### CAD Tutorial : IPod Player

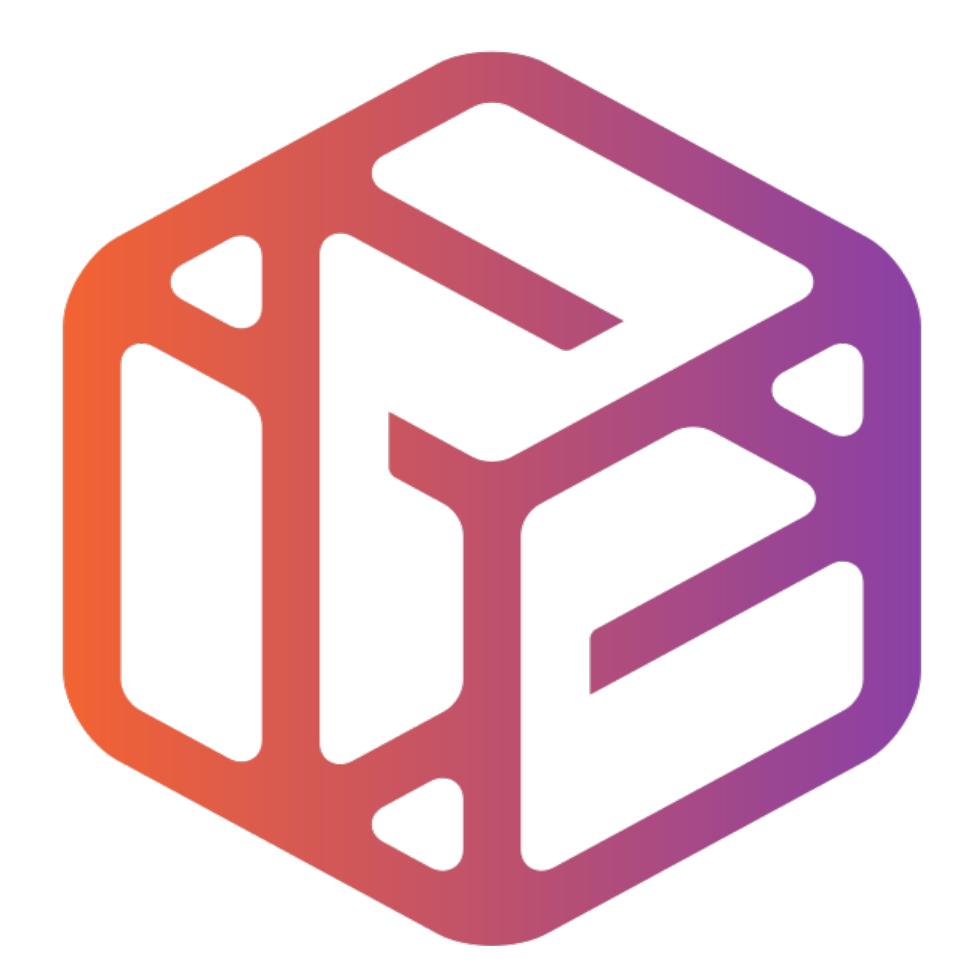

# Design out the box

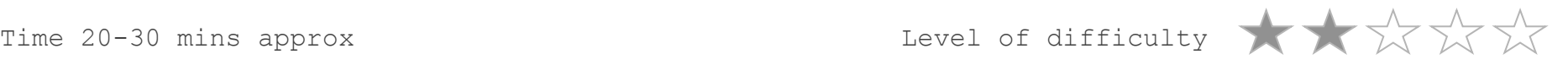

# **Lesson Objectives…**

- To understand the basic tools used in SketchUp.
- To understand the advantages of using CAD
- To be able to successfully use CAD independently to complete a range of tutorials in 2D and 3D
- To develop advanced skills and problem solving skills when using SketchUp

# **Lesson Outcomes…**

By the end of this tutorial you will be able to…

- Draw an iPod using real-life sizes
- Use guidelines (construction lines)
- Add and use other tool sets
- Add 3D letters
- Add your own photographs
- Colour/render your design

## Skills to be used in this project…

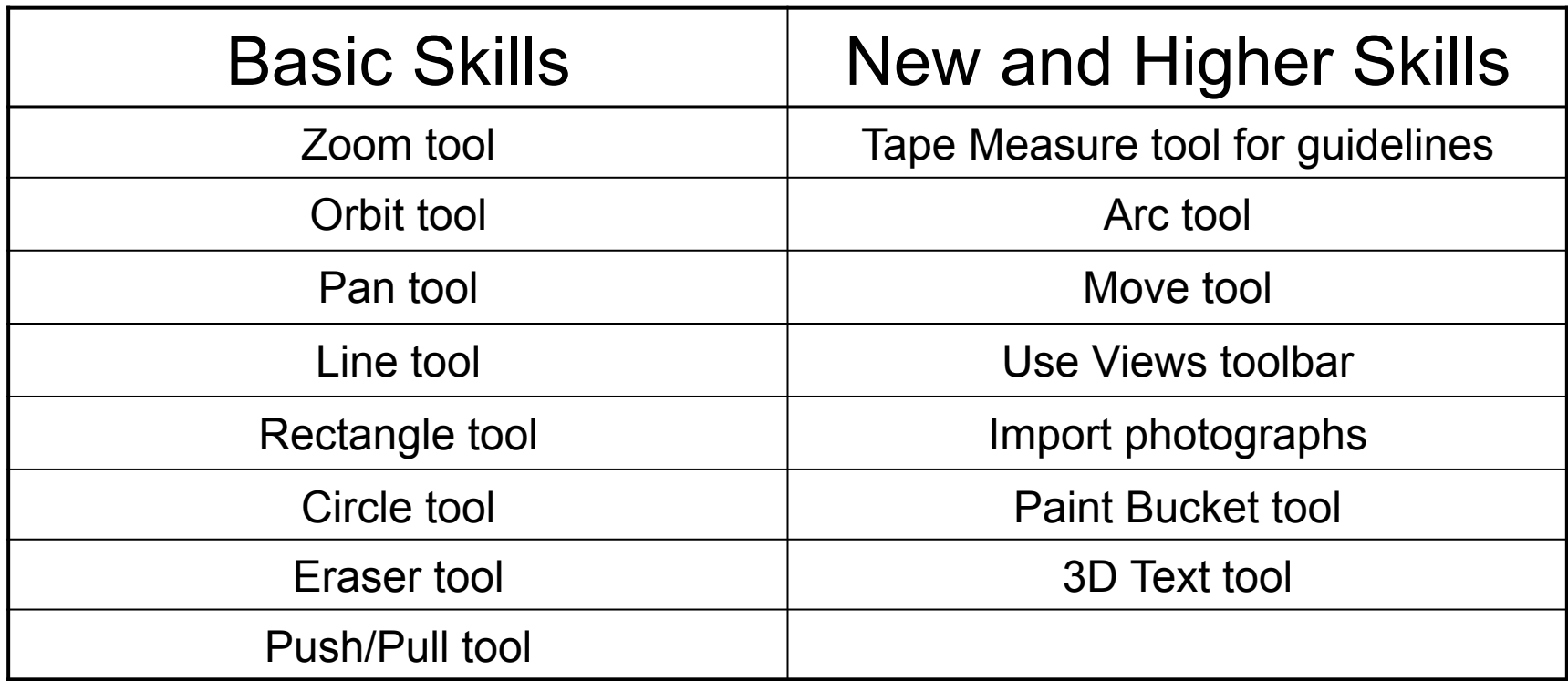

**Basic skills** are those required to do very basic drawings and are detailed as part of this presentation.

**New and higher skills** may be new to the novice and are the focus for learning in this presentation.

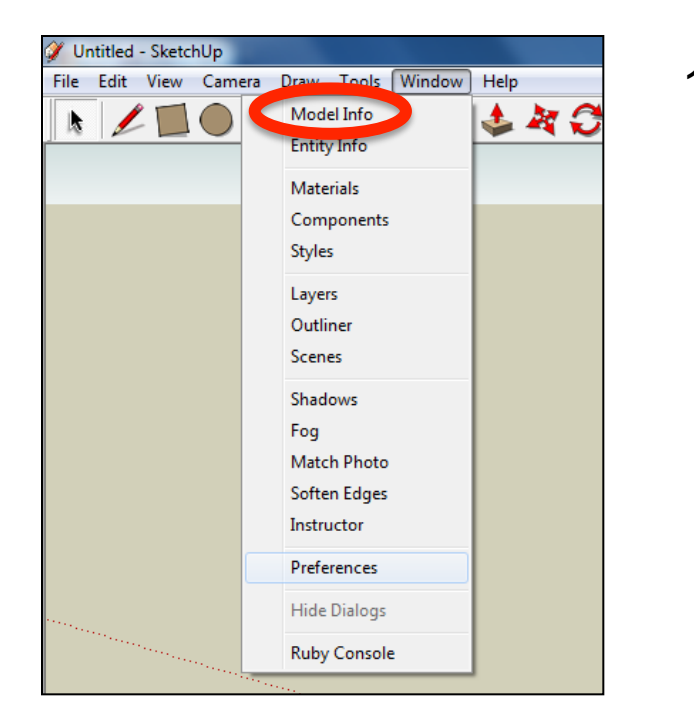

2. Select **Units** and choose **Decimal Millimetres**. We are using this template because we are doing a product design.

*Note: It is often necessary to start a new file to use the new template. Go to File then New.* 

1. Open the sketch up drawing. Once you have opened SketchUp, go to **Window** and select **Model Info**

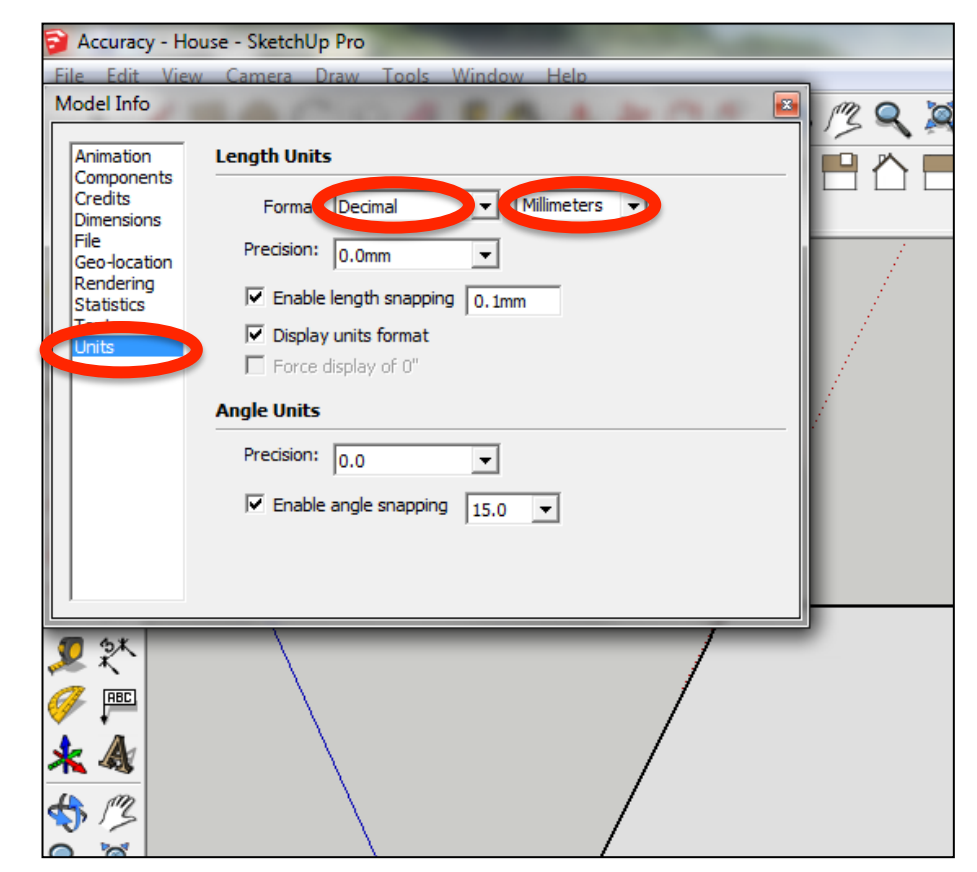

3. Now select the **View** then **toolbars** and ensure **Getting Started** and **Large Tool Set** are ticked

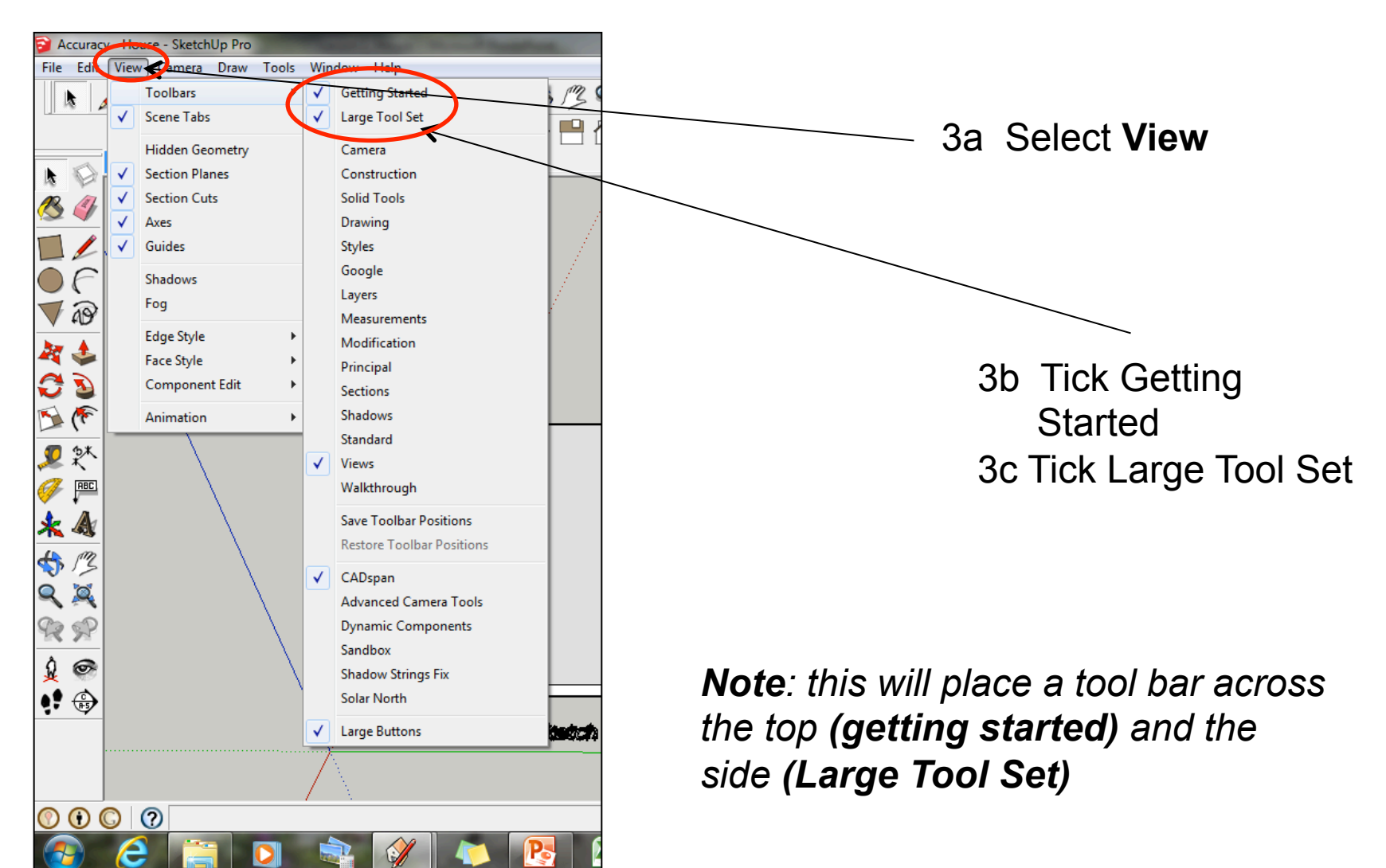

4. Select the *Rectangle tool* and draw a rectangle on the base by clicking and *dragging the cursor diagonally.* 

5. Once you have drawn the rectangle, enter *'62,103'* and then press *Enter*. *This is the real-life size of the iPod.* 

62.0mm

RBD

Your resized rectangle may look very small. *Click on the zoom*  **extents** tool to automatically zoom in*.*

103.0mm

a guide line in and *type 8* and press  $\frac{1}{7}$ 6. Select the *Tape measure tool* and snap to the *side edge* as shown. Pull *enter.* 

62 Omn

8.0mm

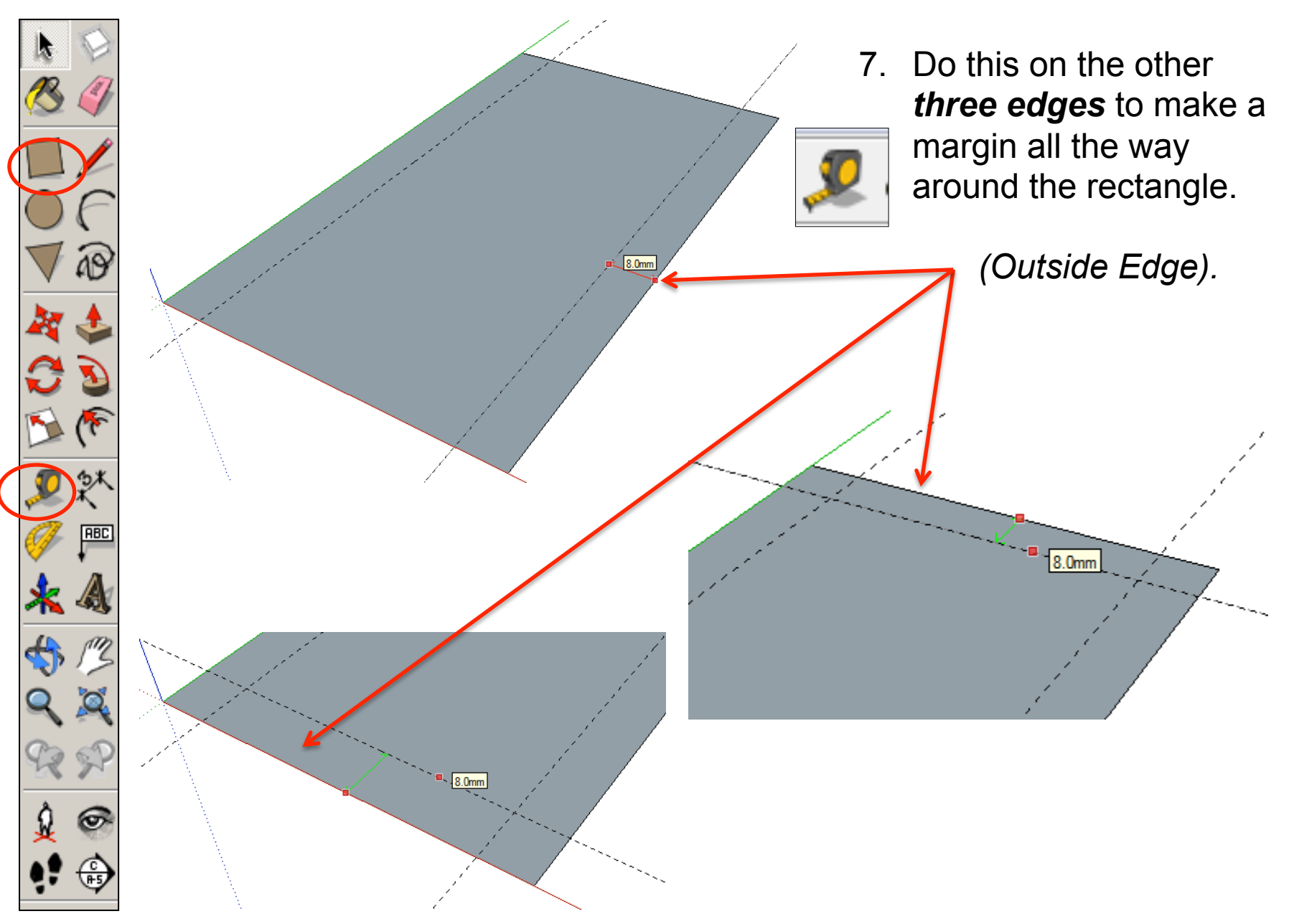

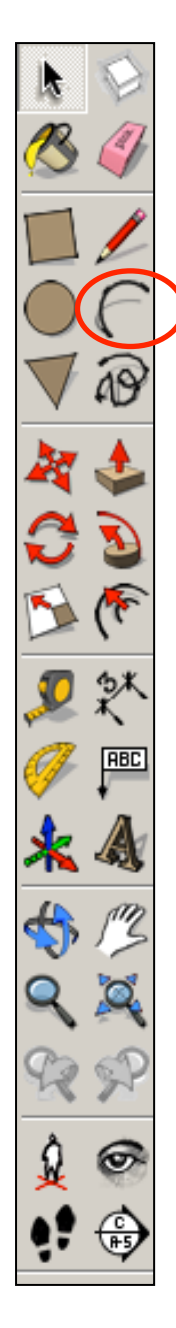

8. *Select* the *Arc tool* Click on the *end of a guideline* where it meets the edge shown. Look for the red cross and the prompt **Intersection** to appear.

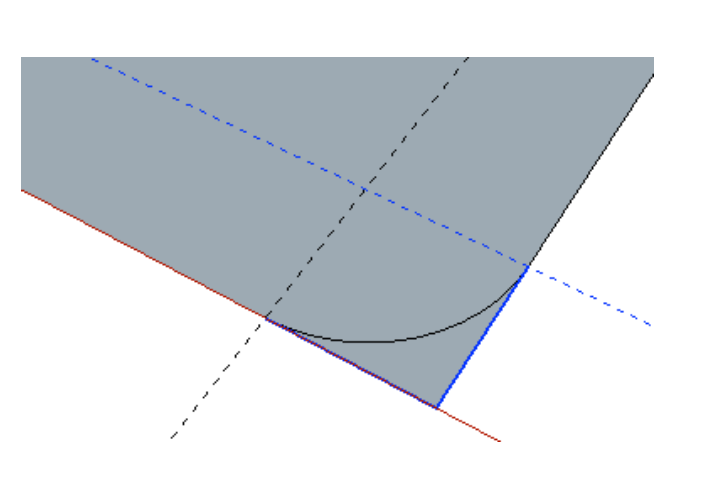

9. Now draw a line diagonally across the corner, to join with the other guideline's edge. Again, look for the red cross and **Intersection** to appear before clicking on

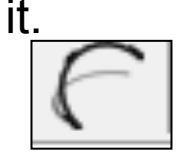

10. Now move the cursor towards the centre of the line you have just drawn and bend it outwards a little. Then *type '8'* and *press Enter* to give a radius of 8 mm.

Intersecti

11. Do *the same* at *each corner* of the rectangle, to form an arc at each corner.

12. Use the *Eraser tool* to remove the unwanted corner lines and guidelines.

13. This will leave you with a *shape* like this.

**RBC** 

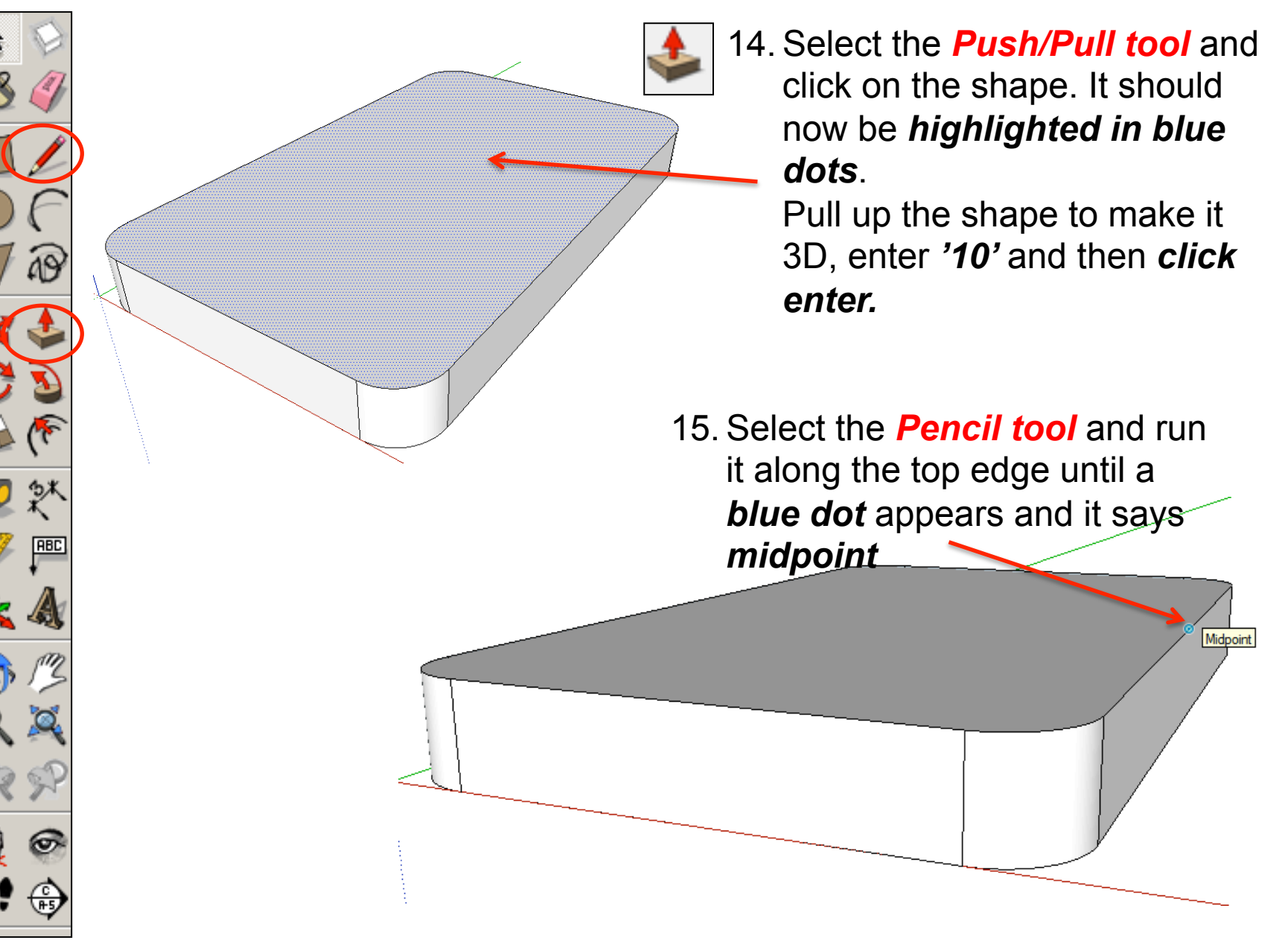

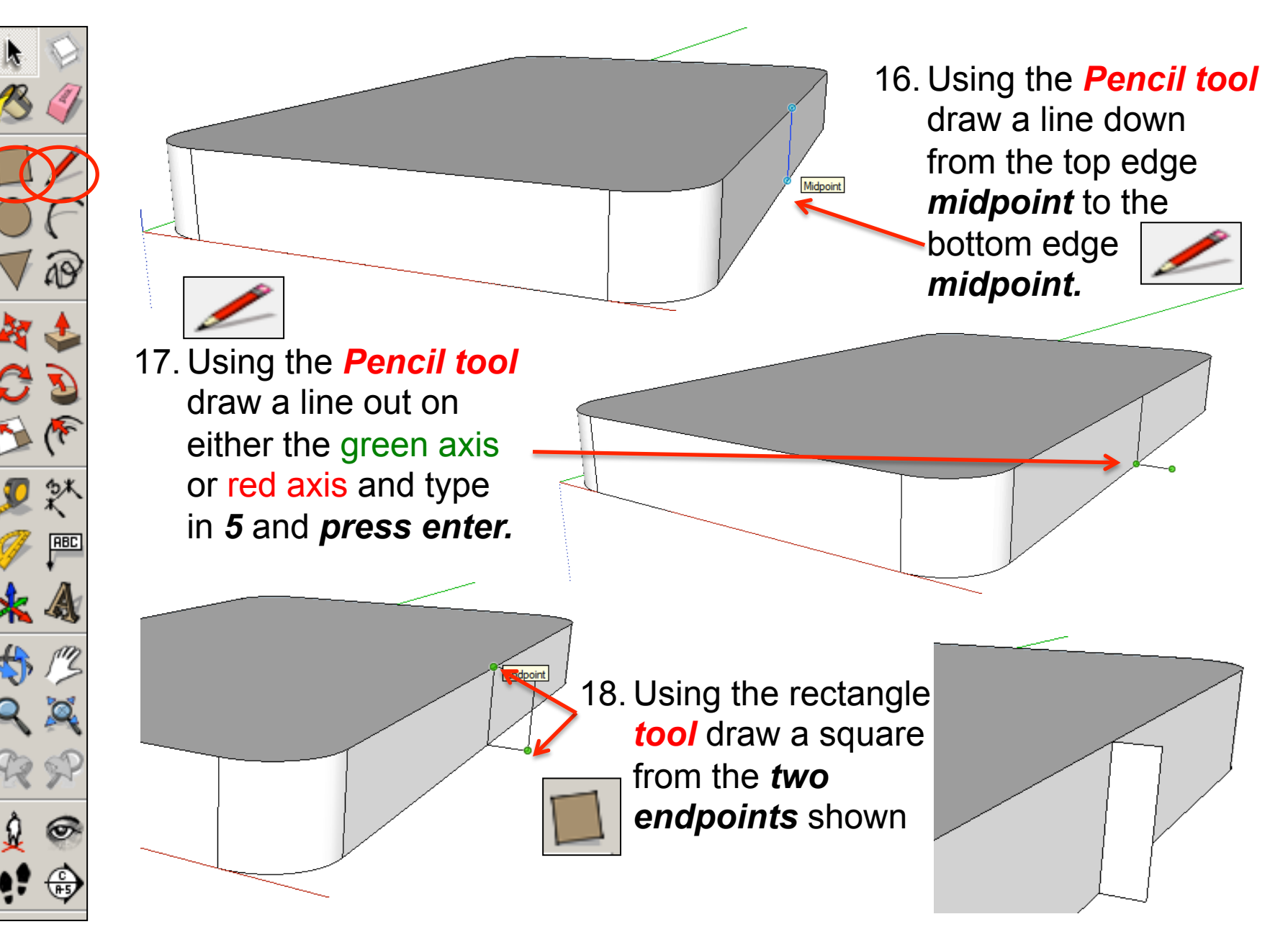

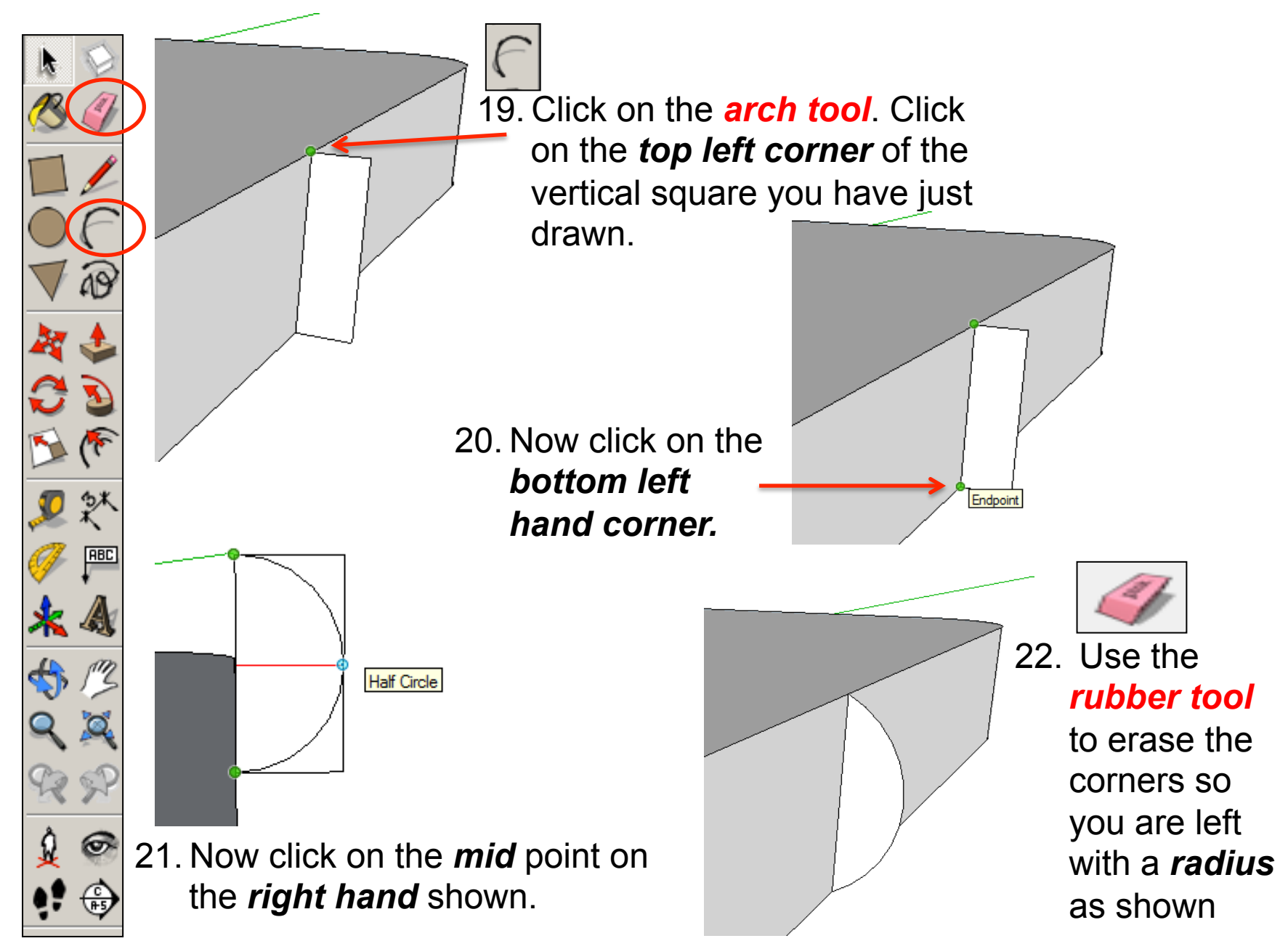

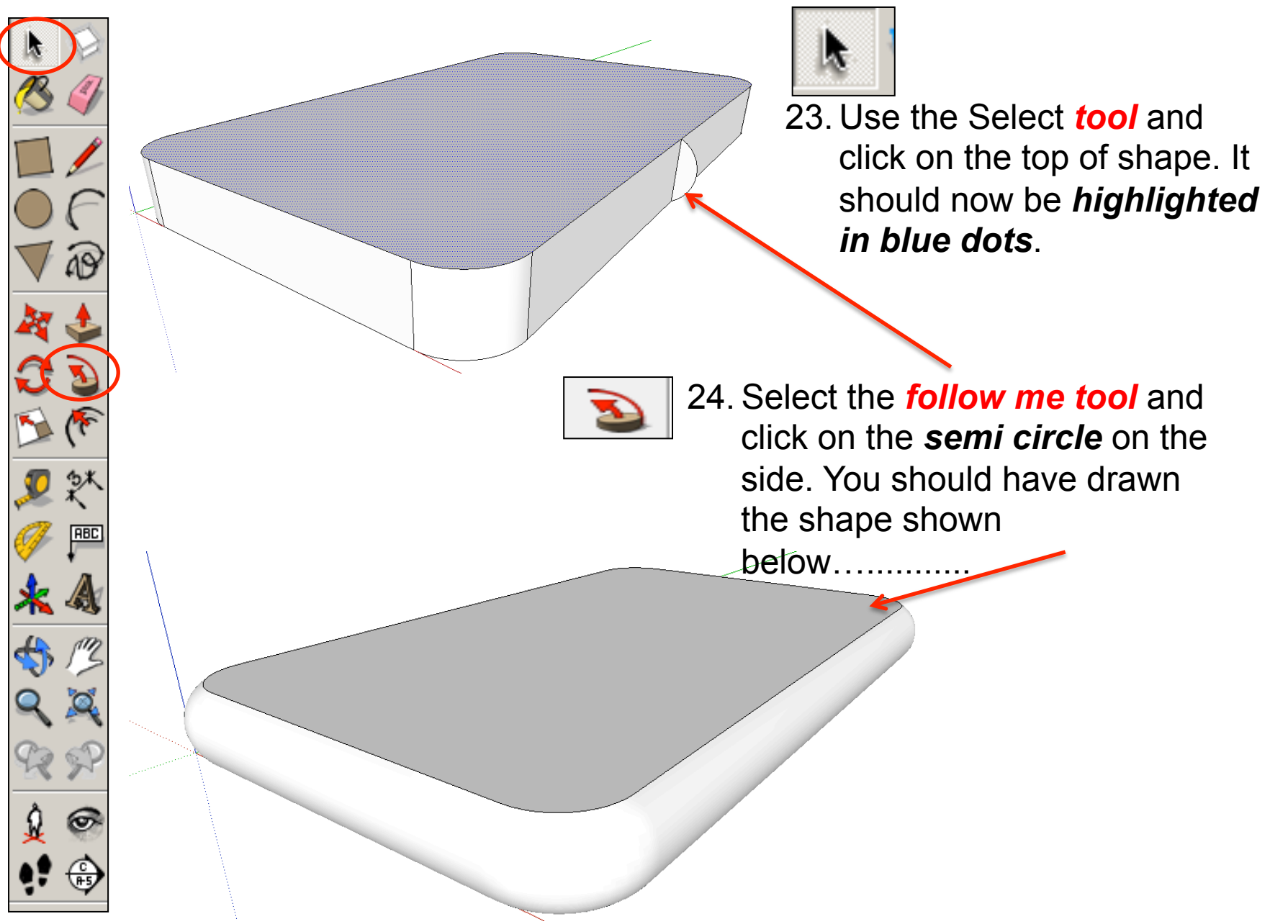

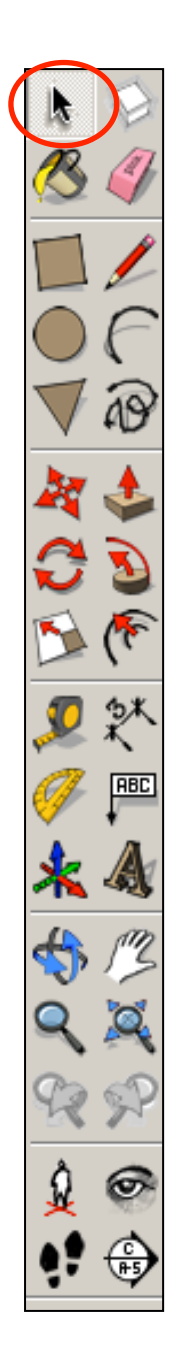

25. Now you want to be able to view your object *from the top*. To do this you are going to use the **View** toolbar.

Go to **View**, select **Toolbars** and then click on **Views**; this new set of tools will like this…......

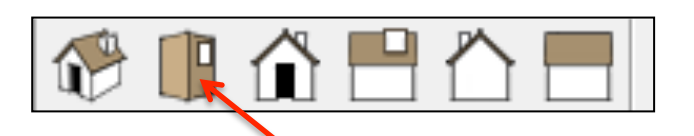

26. Click on this icon and you should see a top view of your

IPod.

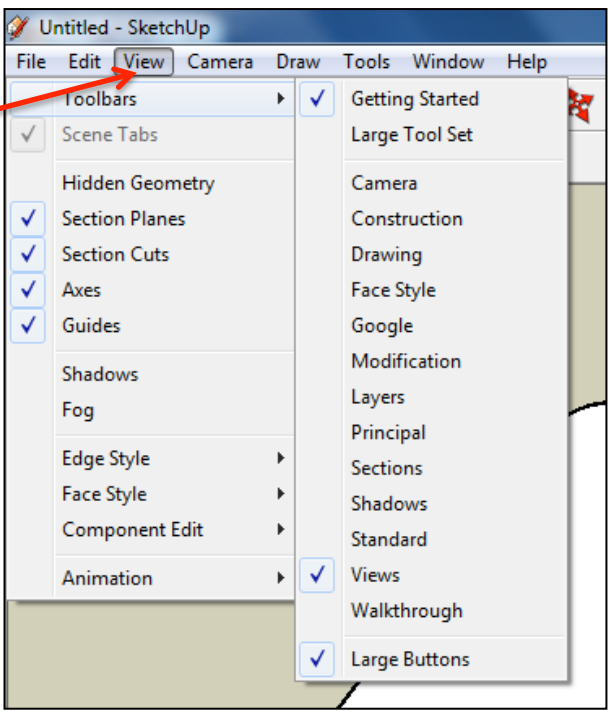

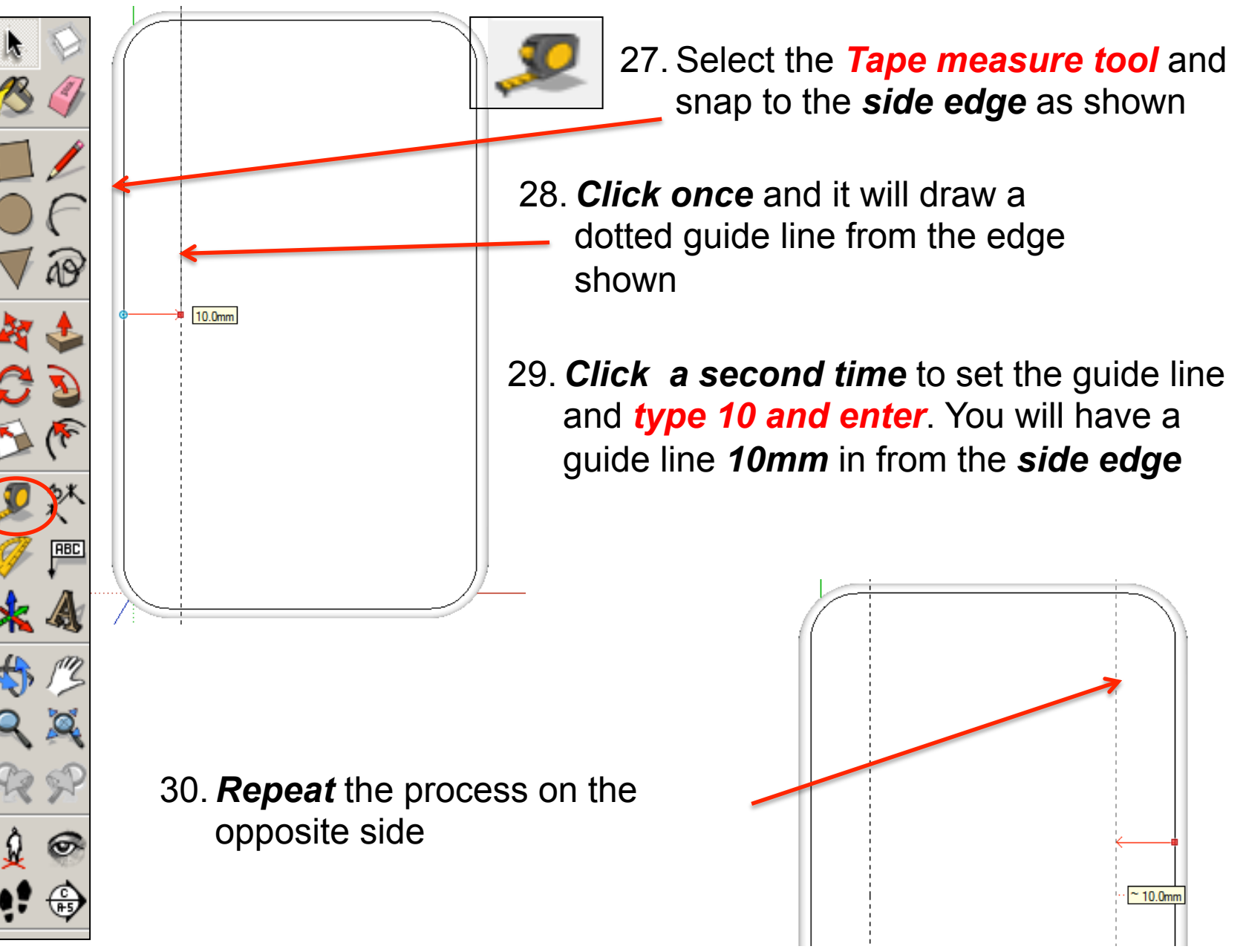

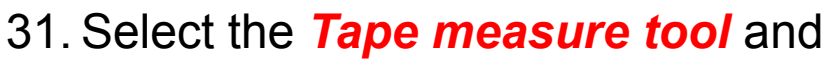

snap to the *top edge* as show

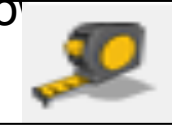

- 32. *Click once* and it will draw a dotted guide line from the edge shown
- 33. *Click a second time* to set the guide line and *type 10 and enter*. You will have a guide line *10mm* in from the *side edge*

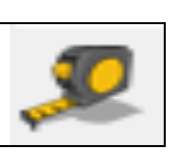

- 34. Select the *Tape measure tool* and snap to the *top edge* as shown
- 35. *Click once* and it will draw a dotted guide line from the edge shown

 $10.0<sub>mm</sub>$ 

36. *Click a second time* to set the guide line and *type 50 and enter*. You will have a guide line *50mm* in from the *side edge* 

 $55.0mm$ 

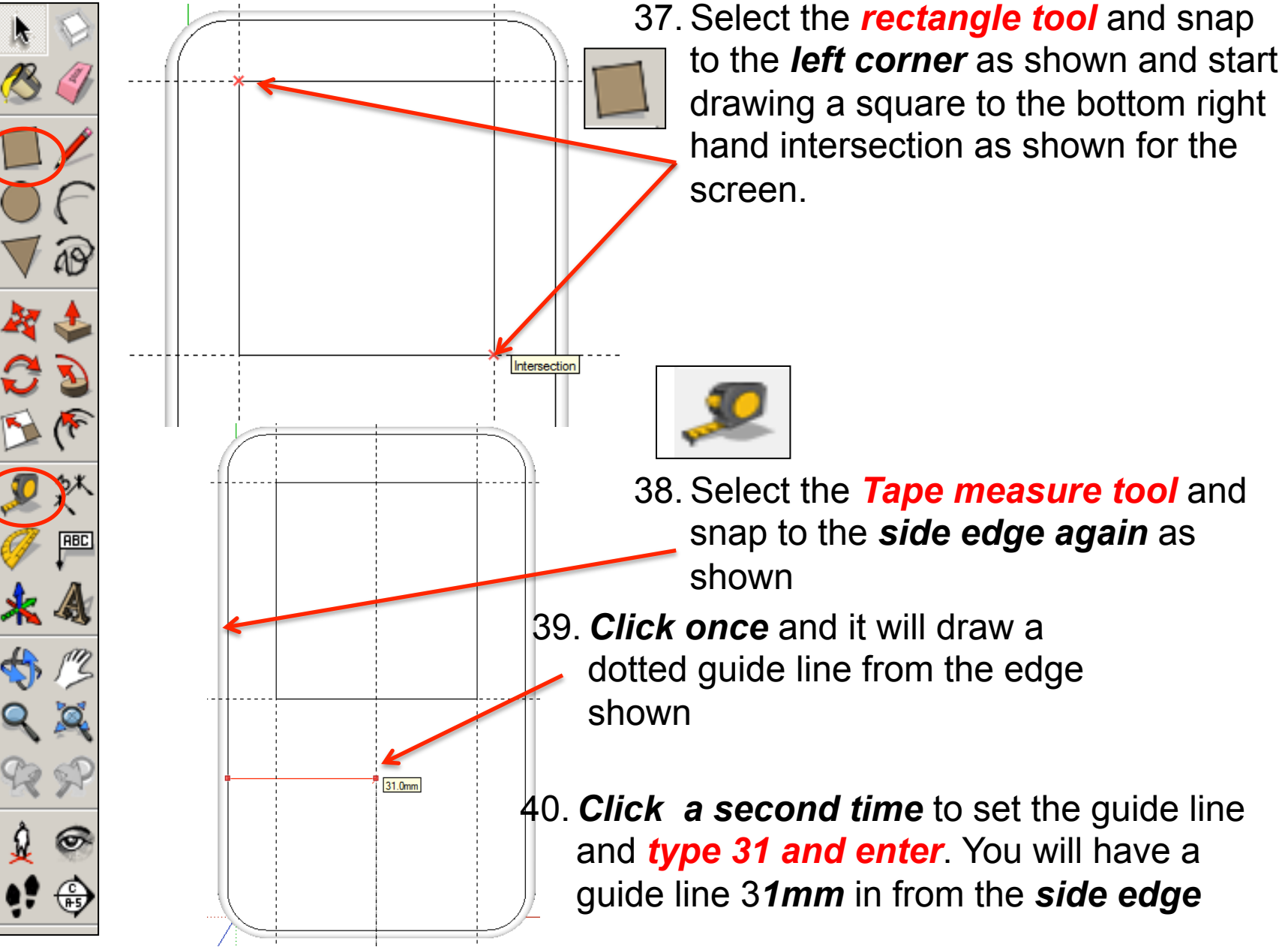

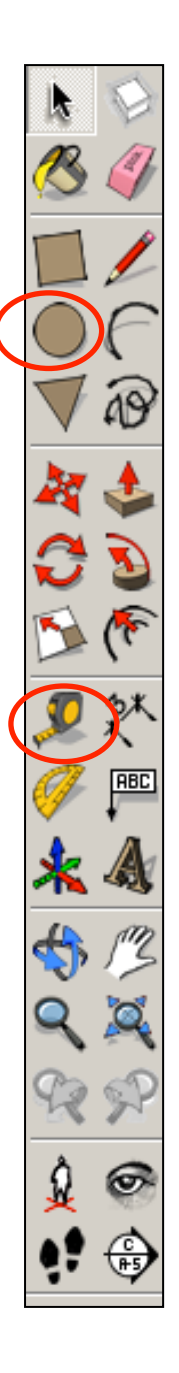

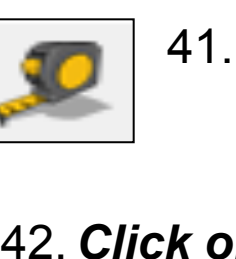

- 41. Select the *Tape measure tool* and snap to the *bottom edge* as shown
- 42. *Click once* and it will draw a dotted guide line from the edge shown
- 43. *Click a second time* to set the guide line and *type 24 and enter*. You will have a guide line *24mm* in from the *side edge*

On Line 15.0m

44. Select the *circle tool* and snap to the *intersection as* 

24.0mm

*shown* 

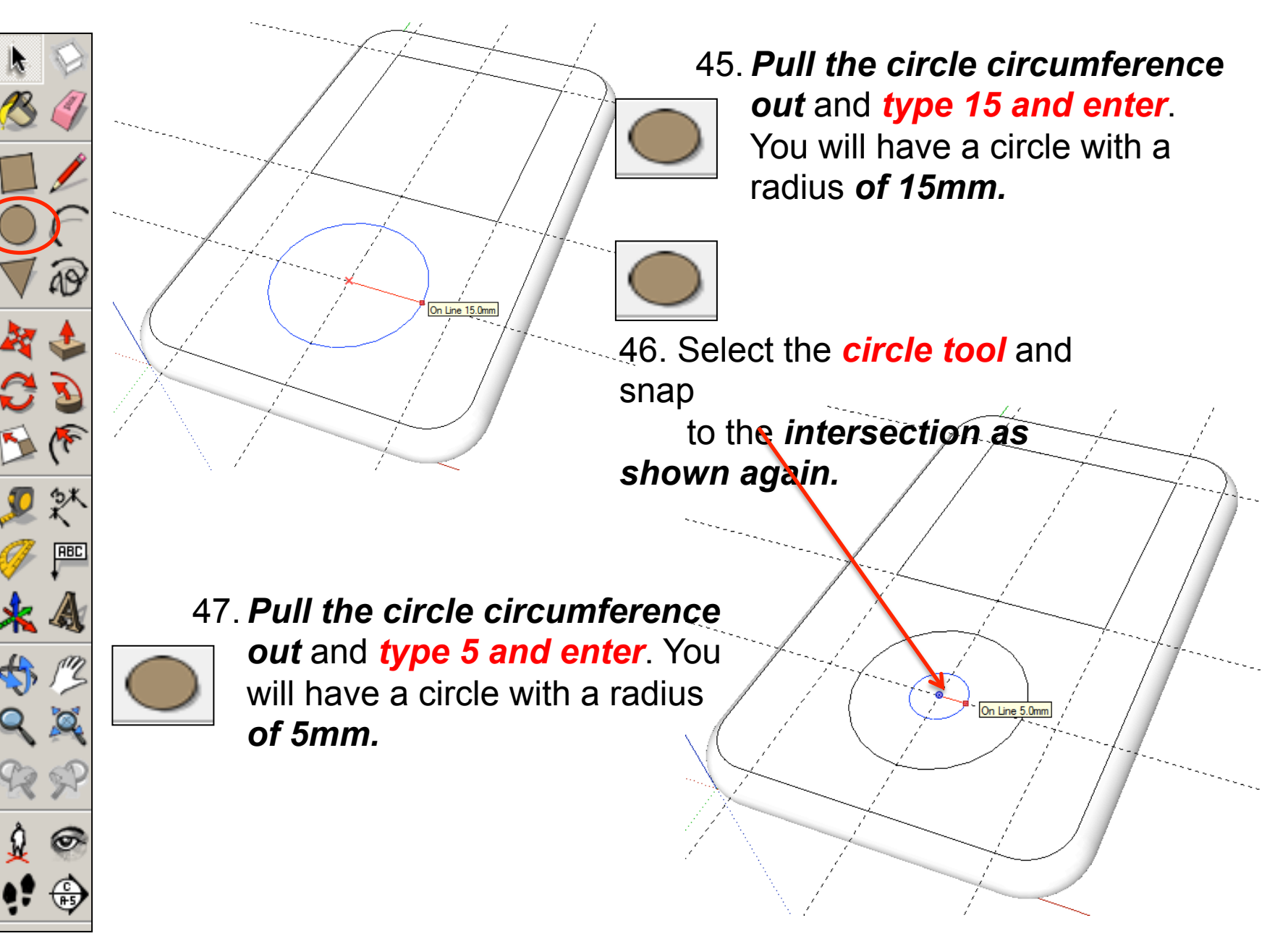

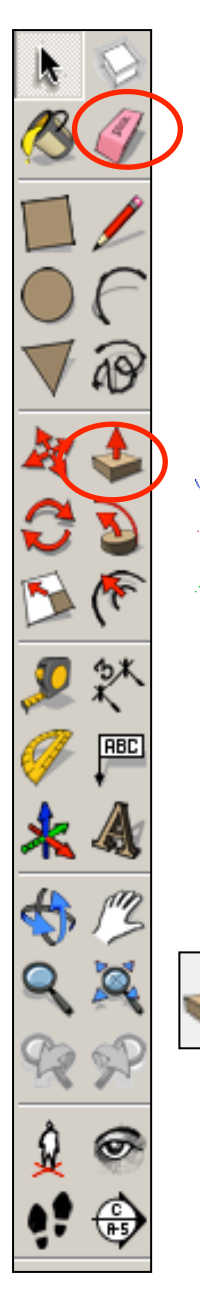

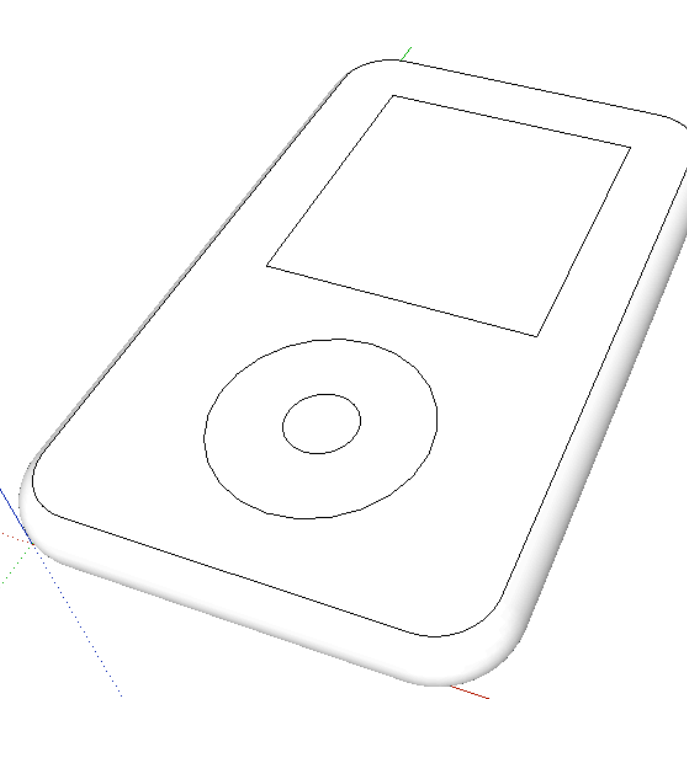

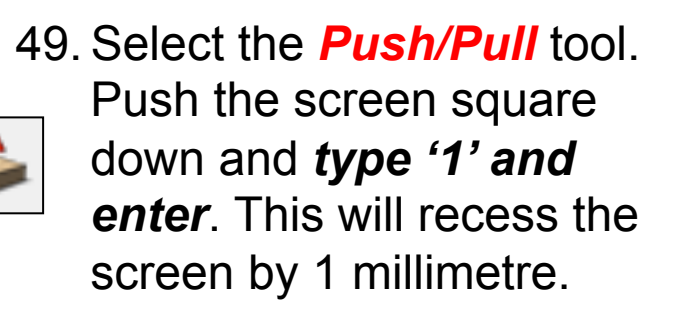

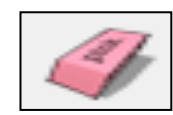

48. Use the *rubber tool* to erase the guidelines or alternatively click *View-Guides* and *un-tick* 

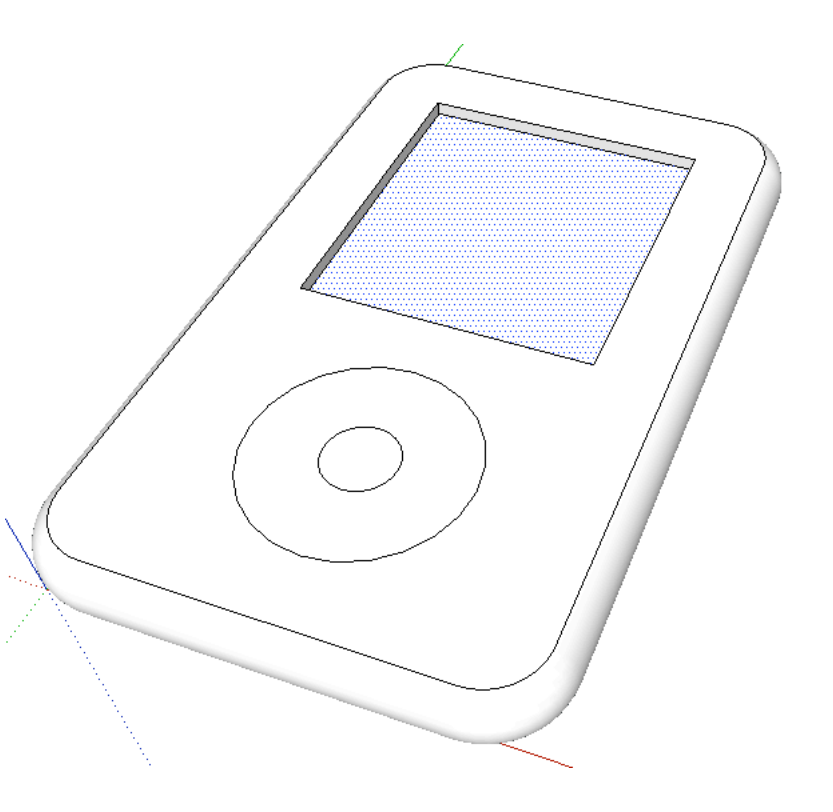

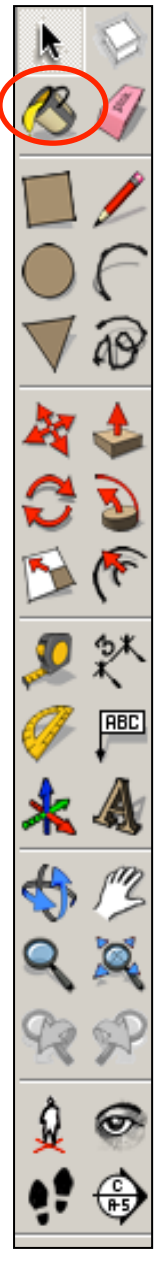

50. Select the *Push/Pull* tool. Push the centre circle down and *type '1' and enter*.

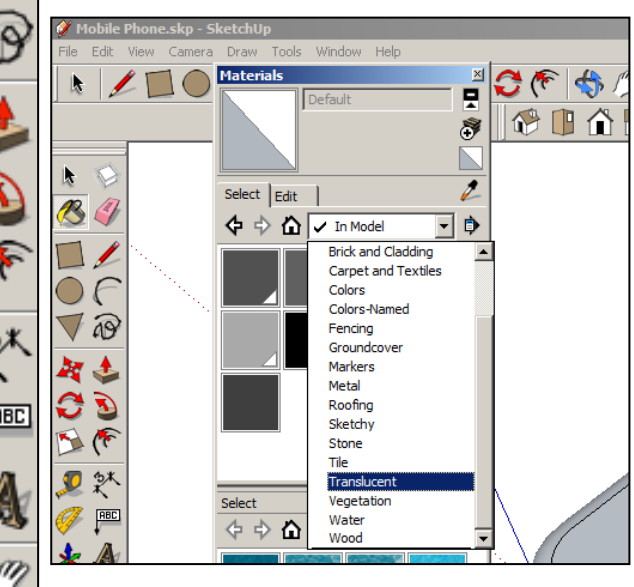

- 51. Click on the *colour bucket tool*
- 52. Click on the *drop down*  **menu.** You will find a range of colours and textures here. *Colour your IPod*

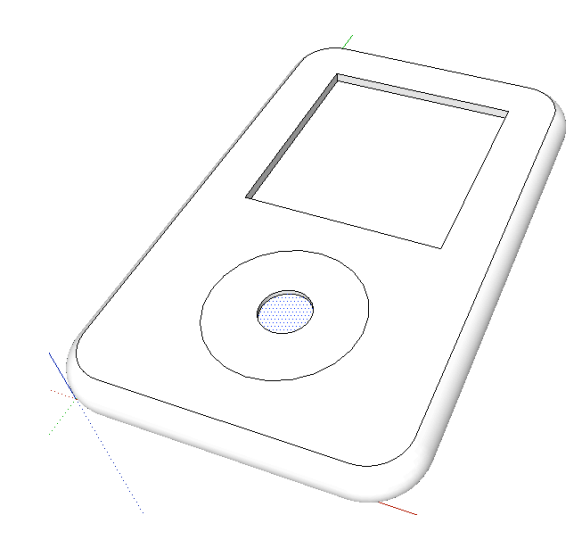

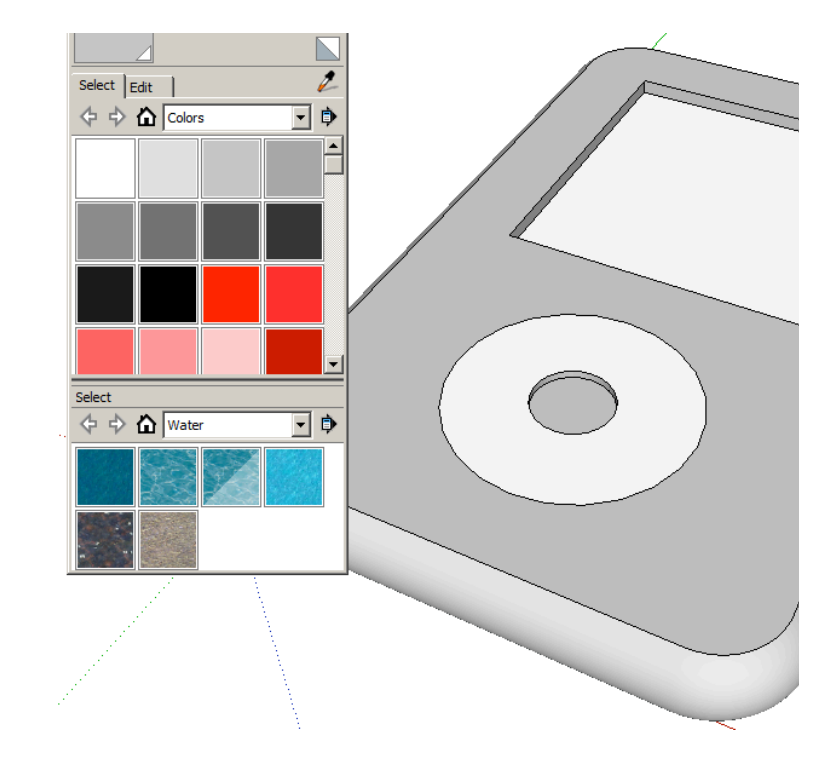

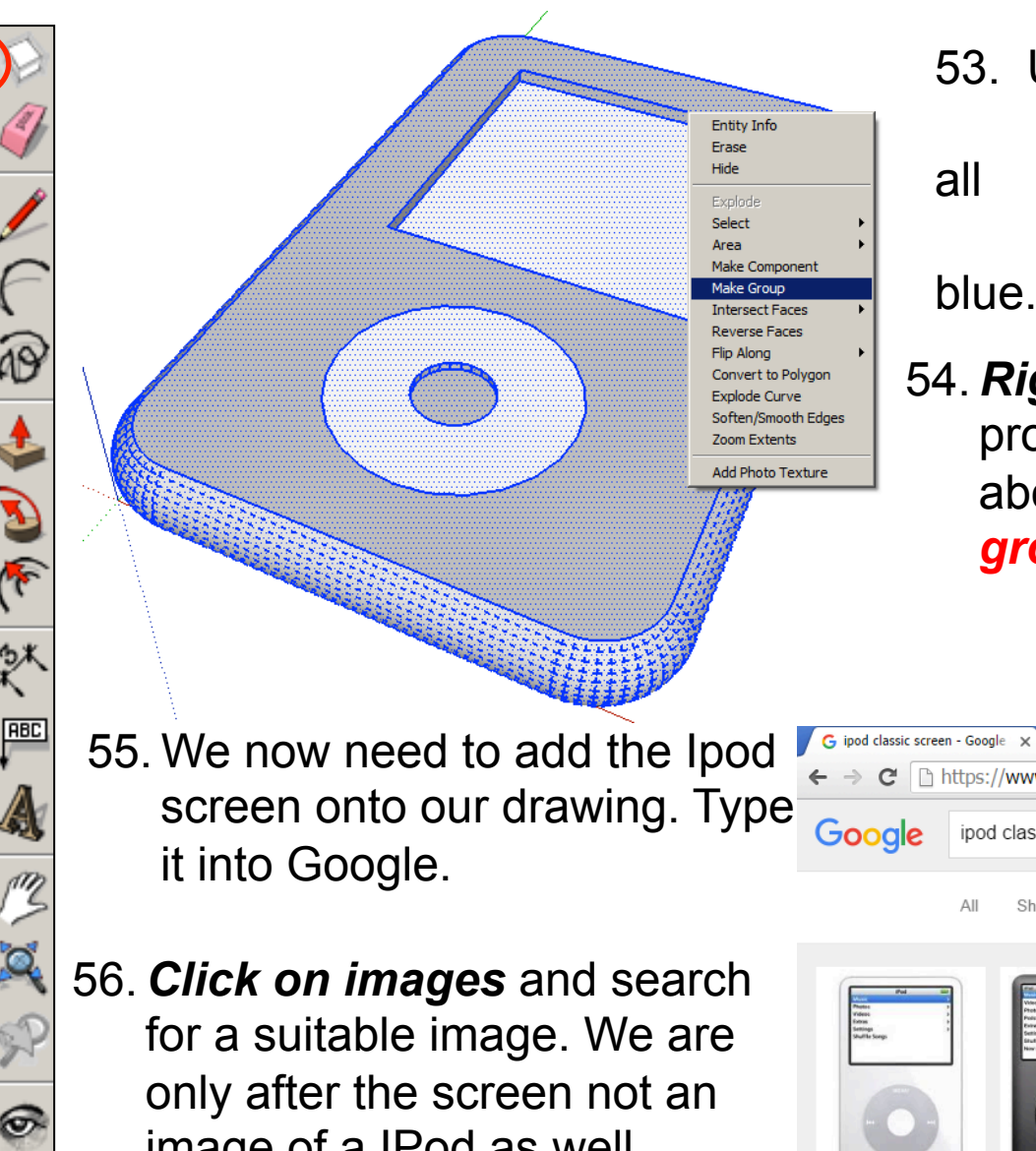

53. Use the *select tool* and keep clicking on the IPod until it is

selected and highlighted in

54. *Right click* on the mouse to produce the menu shown above and *click* on *make group* 

image of a IPod as well.

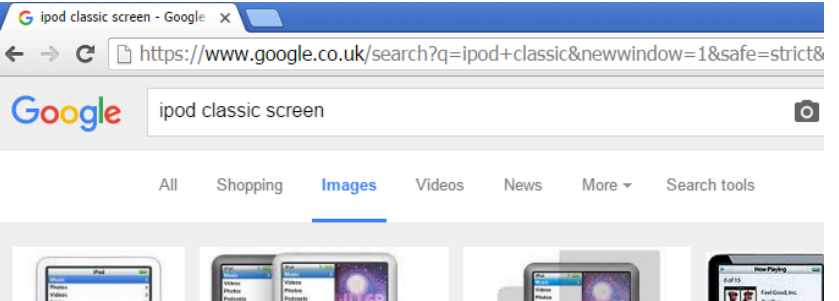

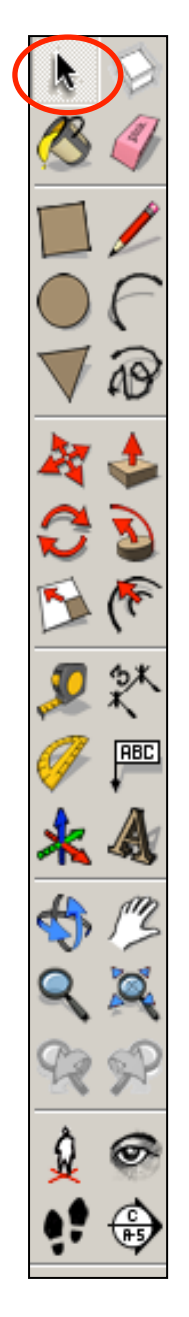

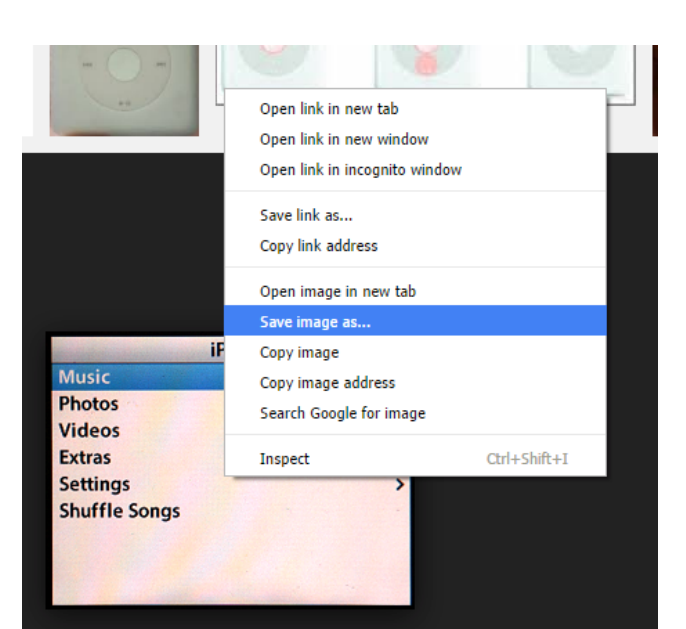

- 58. Make a not of where the file is saved in your area
- 59. Back in sketch upClick on *File Import*
- 60. On *File Types* use the drop down menu to select *All Supported Image Types*

### 57. *Right click* on the image and save image as *into your file.*

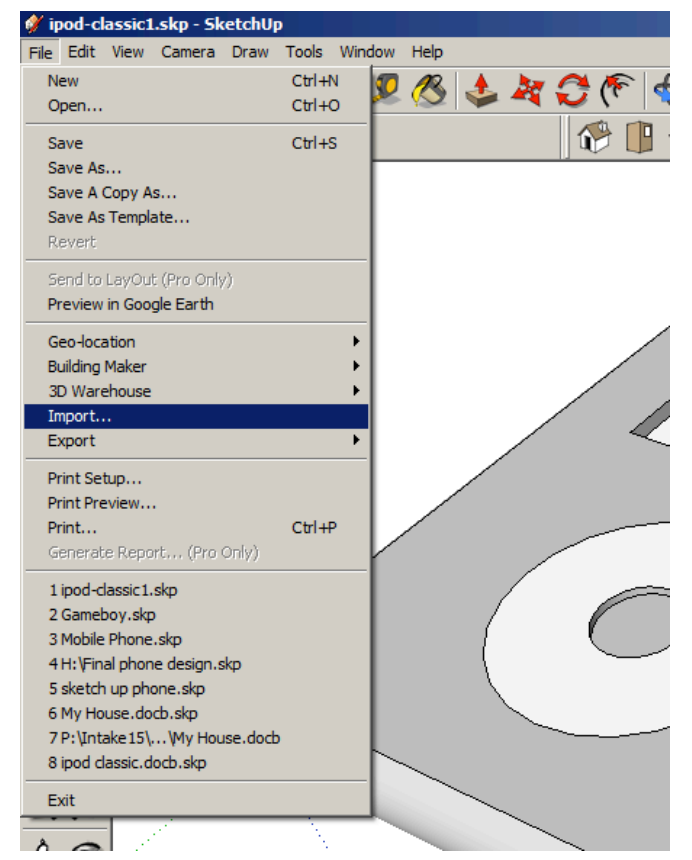

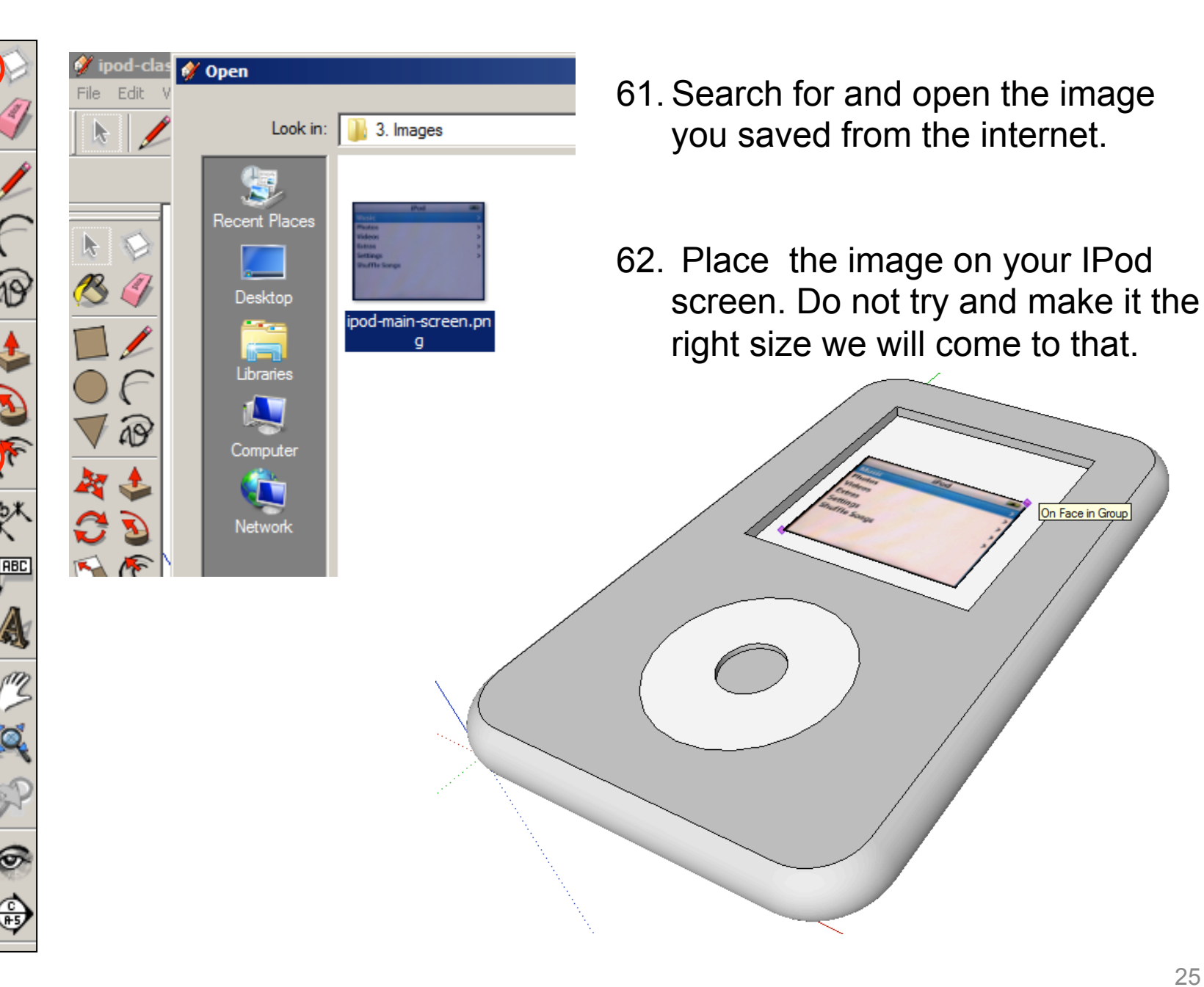

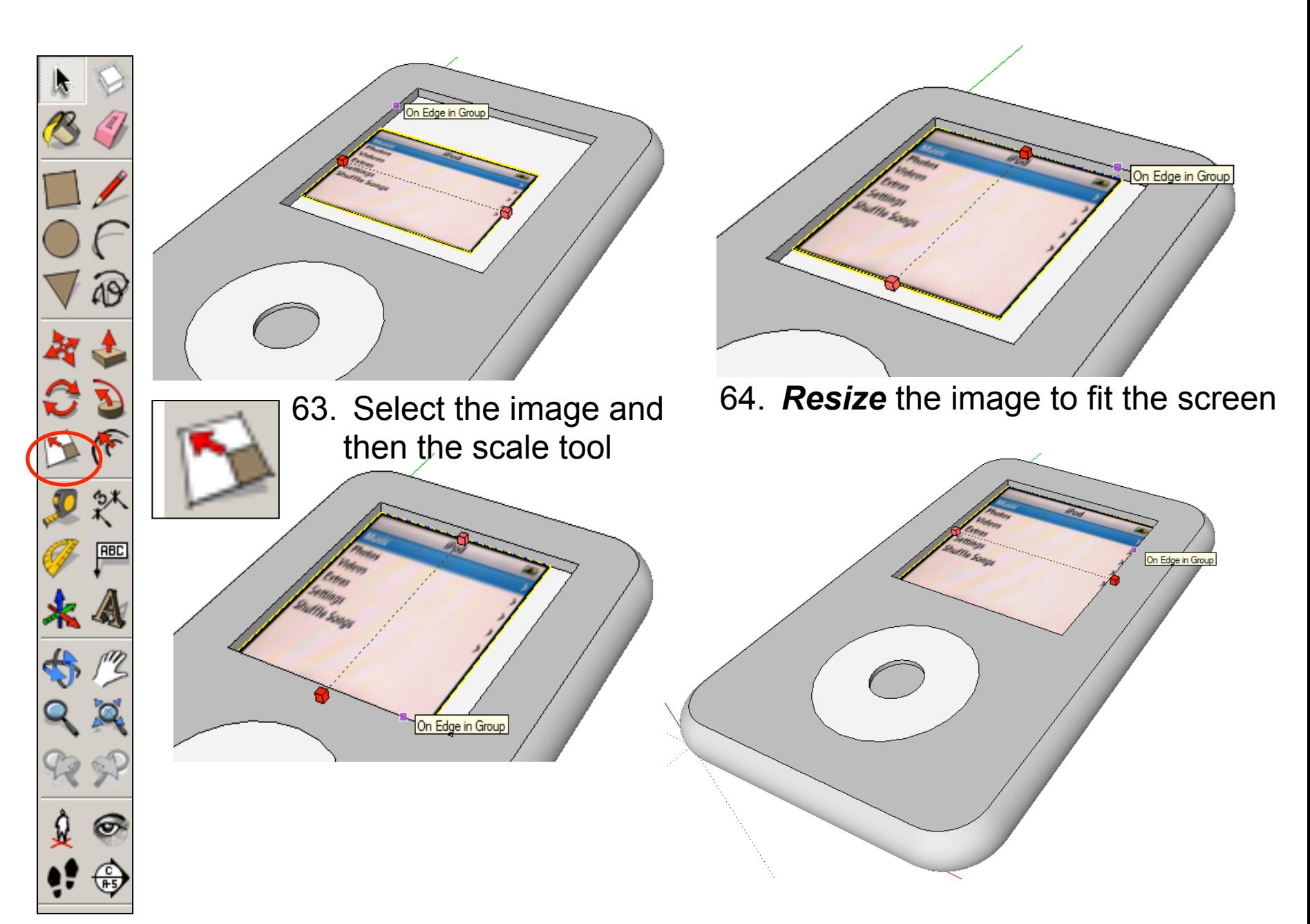

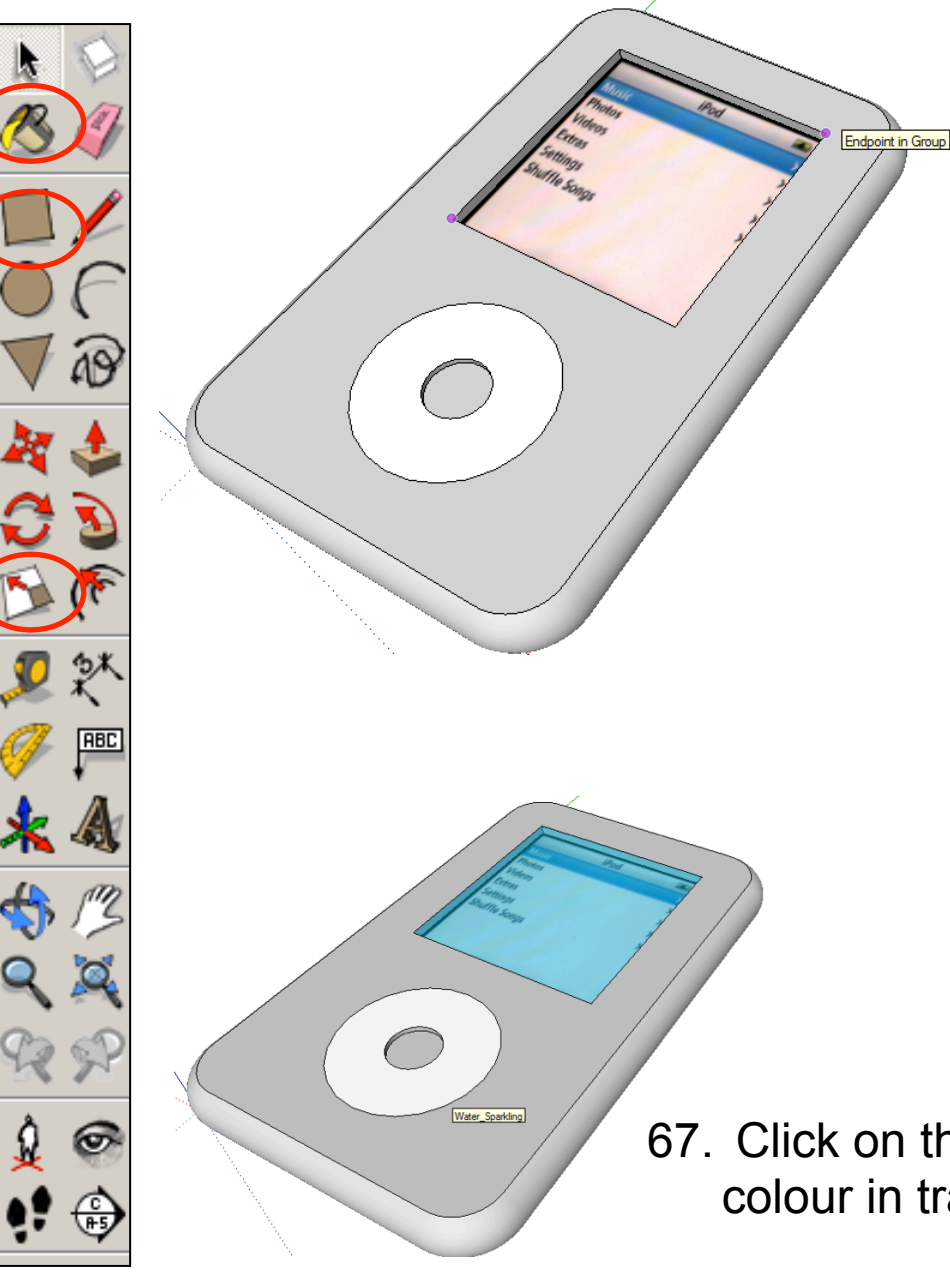

65. *Select* the *rectangle tool* and draw a rectangle starting in the bottom left hand corner of the screen.

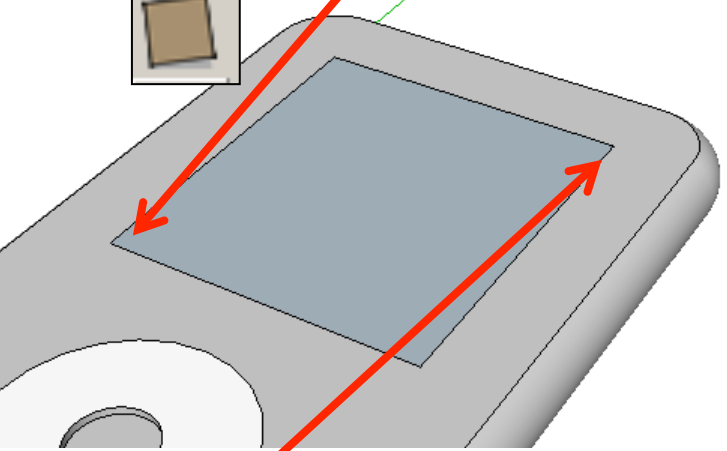

66. Draw a rectangle from the bottom left hand corner to the top right hand corner of the screen

67. Click on the *colour bucket tool* and colour in translucent

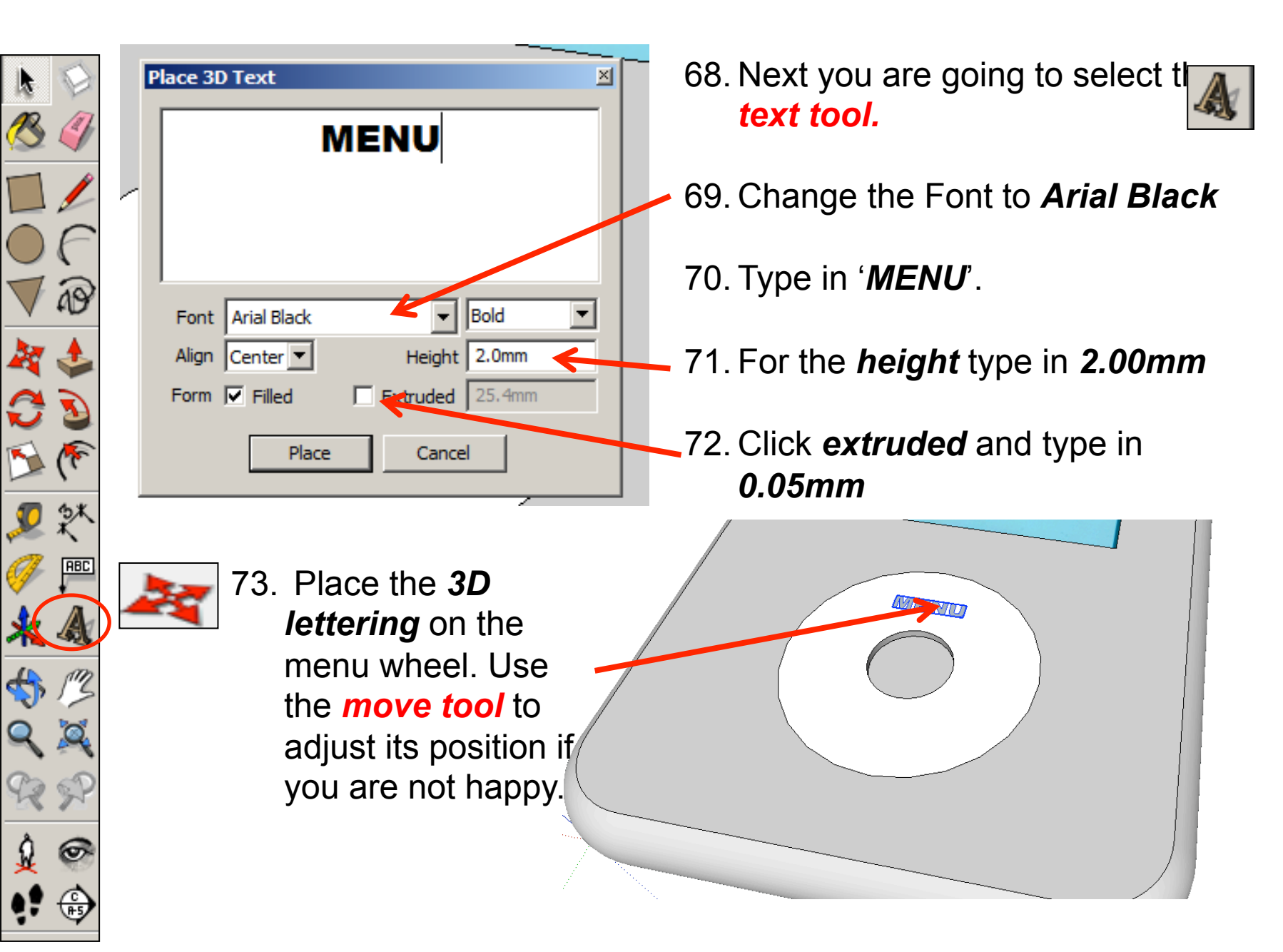

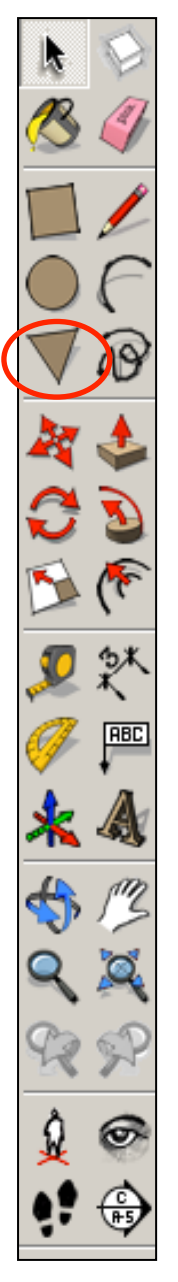

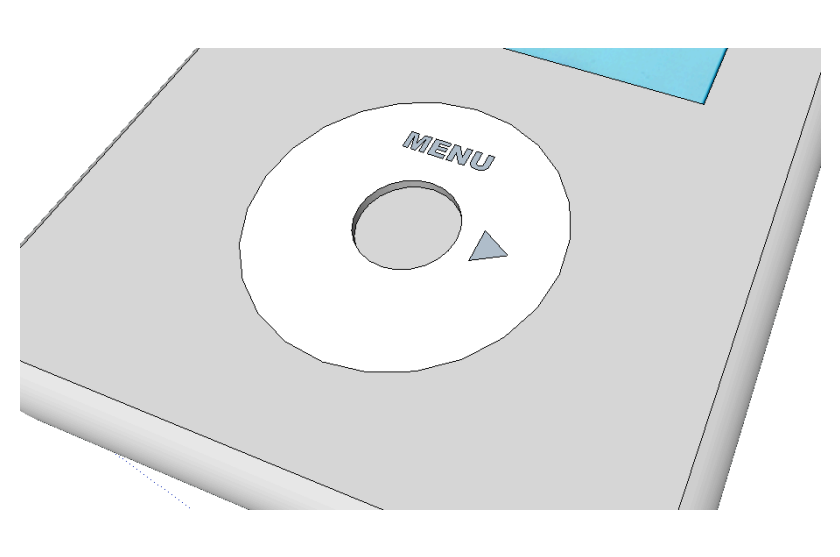

74.You can create the rest of the details using *the pencil tool* or *polygon*   $\sqrt{t}$ .

75. If you use the polygon tool you will need to select the tool, type *'3'* and *enter.* 

**ANEWU** 

76. This determines the number sides you want the polygon to have. Draw your *fast forward button* as shown opposite.

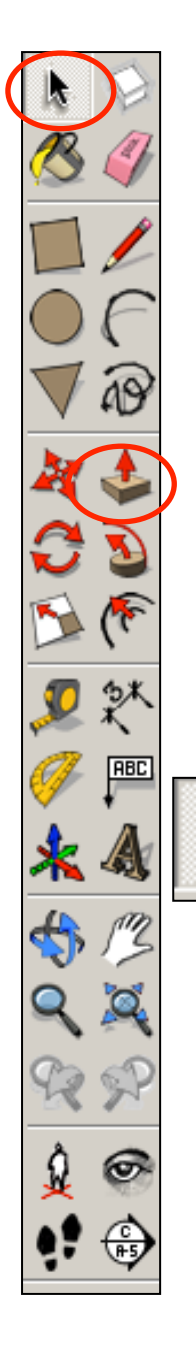

77. Use the *push pull tool* to raise. Type *0.05* and **ARIENIU** *press enter.*  **MARINA** 78. Use the *select tool* and highlight the two buttons. *Right click and group*.

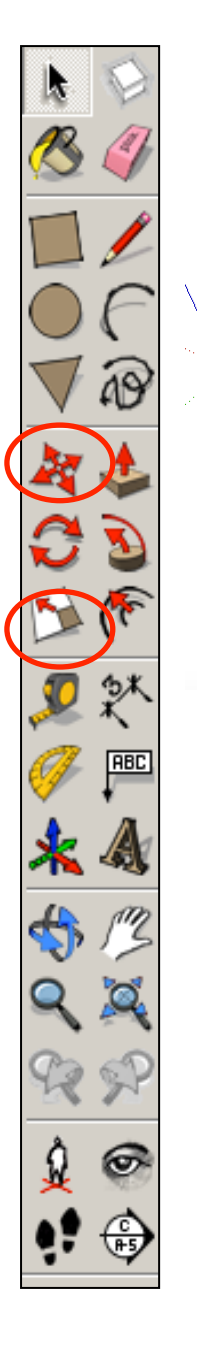

- Red Scale -1.00 ROOFUM 81. Use the *scale tool* to mirror the buttons. Make sure the scale tool says -1.00. This means that the buttons are the exact same size.
	- 79. *Copy and paste* the two buttons by using *Ctrl C* and *Ctrl V*. Or use the edit tool bar and copy and paste commands

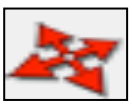

80. Use the *move tool* to position the buttons on the opposite side of the wheel.

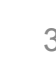

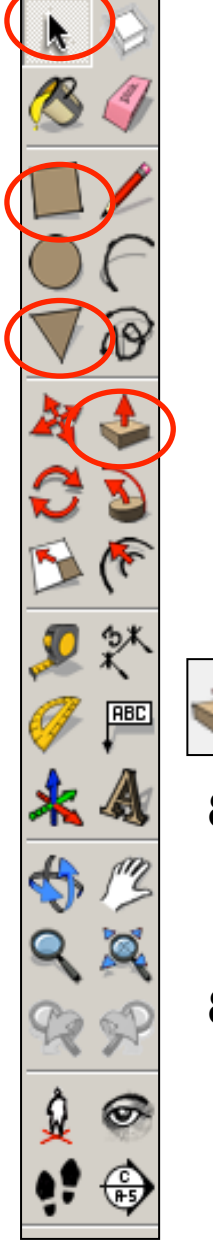

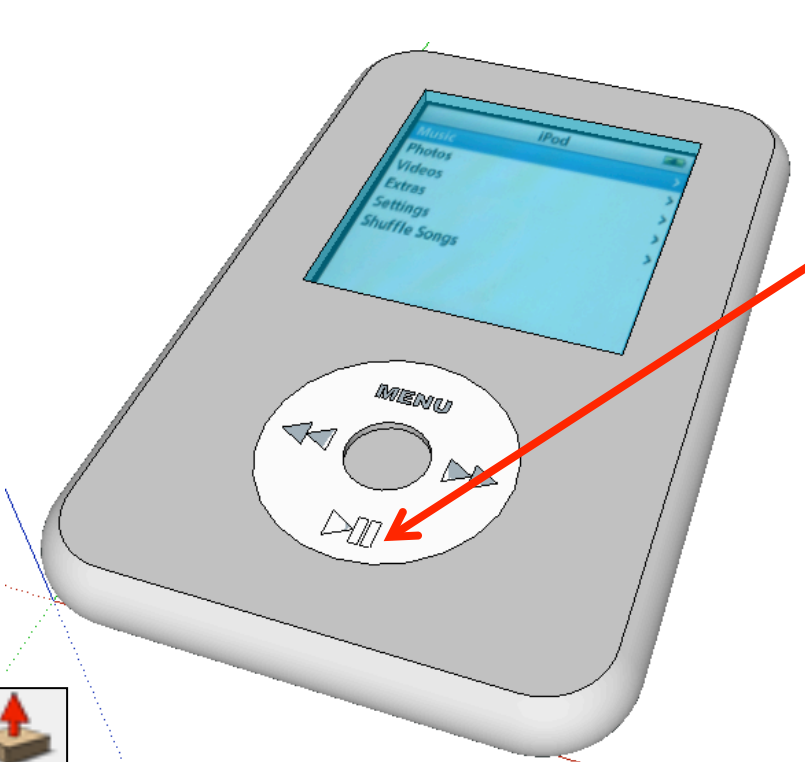

82.You can create the play button details using *the pencil tool* or *polygon tool* and the rectangle tool

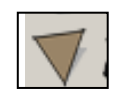

83. If you use the polygon tool you will need to select the tool, type *'3'* and *enter.* 

- 84. Use the *push pull tool* to raise. Type *0.05* and *press enter.*
- 85. Use the *select tool* and highlight the two buttons. *Right click and group*.

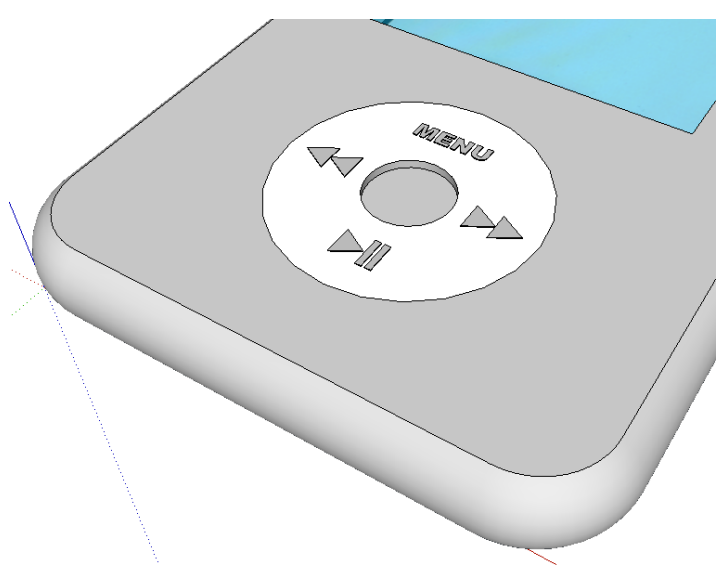

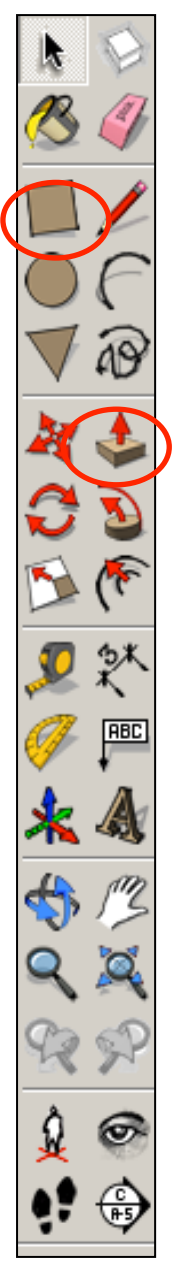

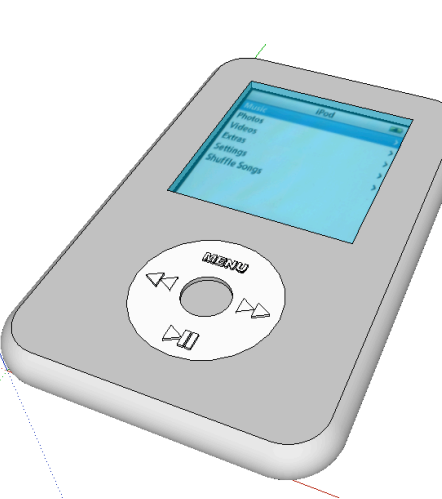

#### **Tasks:**

- Put other details on the iPod such as a charging socket, earphones, camera, new buttons and features, etc.
- Experiment with colours and materials for rendering.

86. Click *View – toolbars* and un-tick axis. Place a tick next to shadows

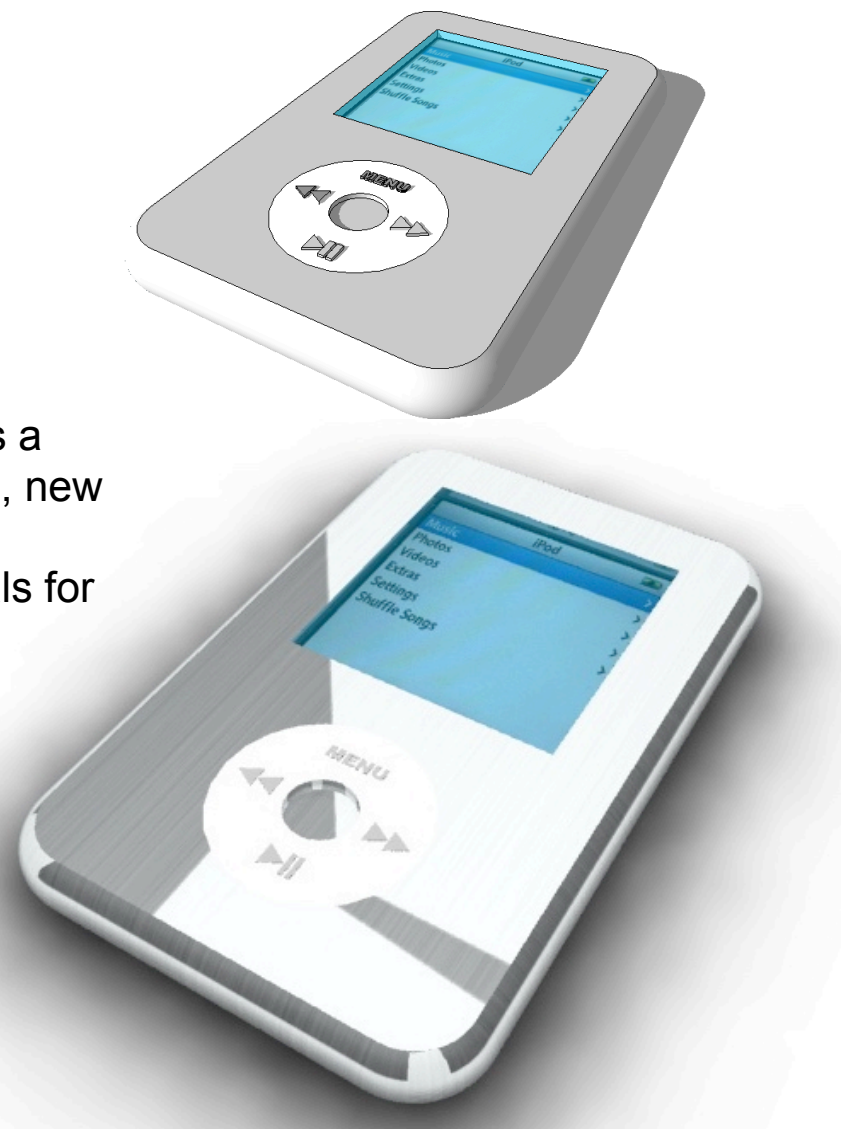

## щ **Extension**

ш

### ● Design a Sony Walkman using CAD……….

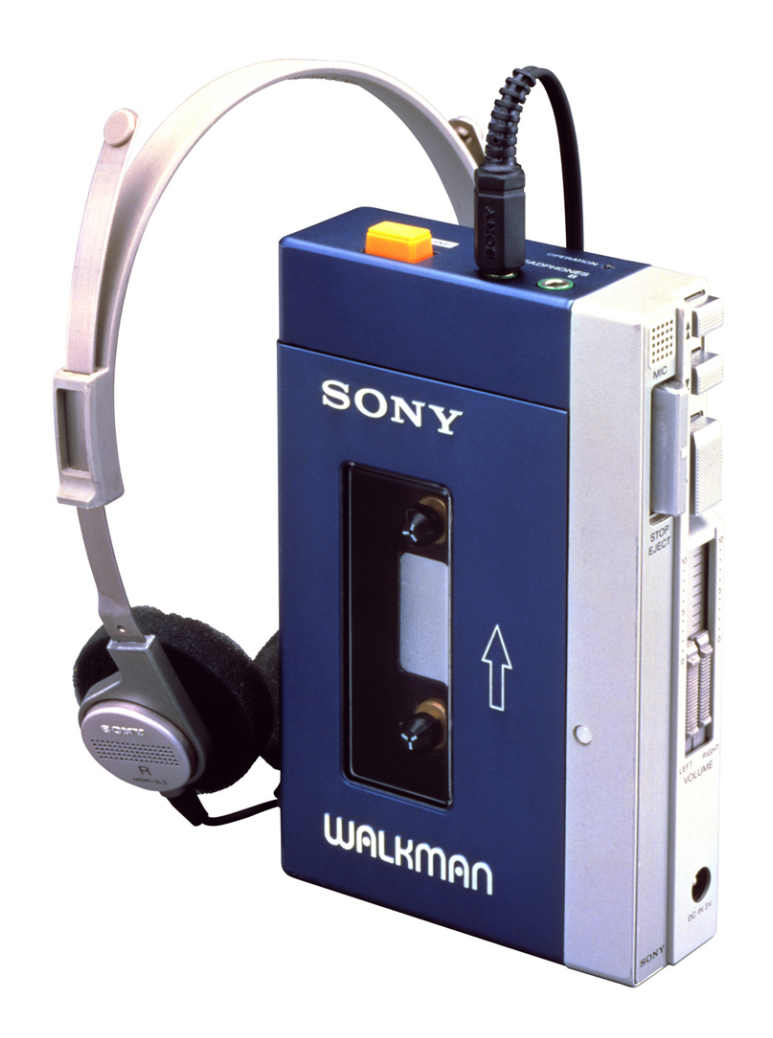

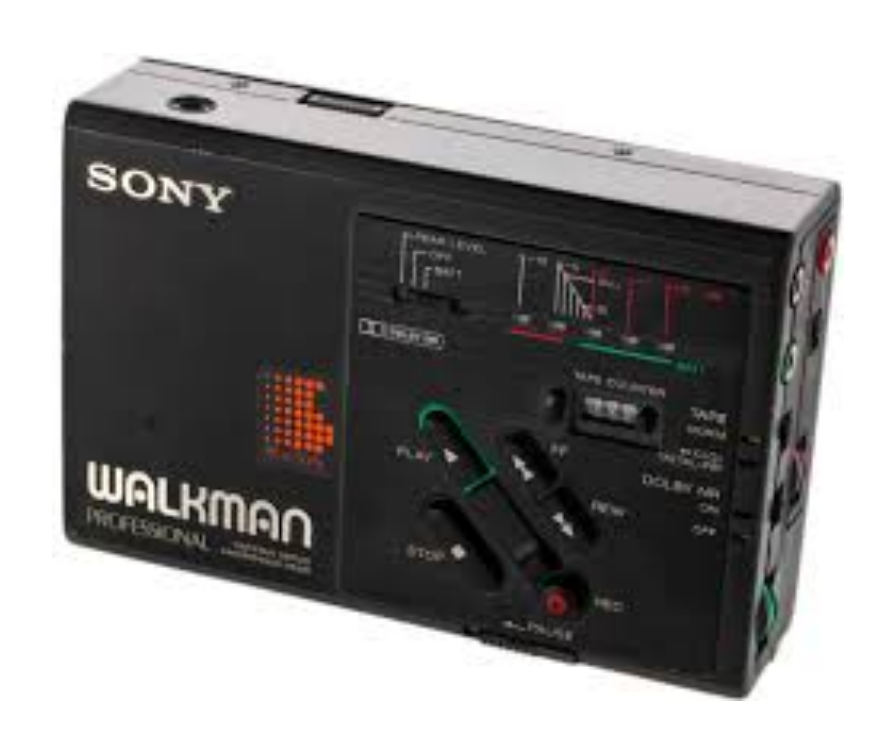